# Exercise: Sampling design using GIS For274, October 2007

Learning objectives:

- Become familiar with the capabilities of GIS
- Delineate stand boundaries using aerial photos in a GIS
- Update the GIS database with area calculations
- Generate a stratified random sample using GIS
- Add XY coordinates to the sample points save in a spreadsheet

In this exercise you will be using the ArcMap software to delineate stand boundaries, calculate stand area and generate a stratified random point sample within the stands.

## **Digitize stand boundaries**

*Step 1:* Open the map document For 274 mxd in the folder C:\For 274 (simply double-click on the map file to open it). To enable editing within this document, click on View – Toolbar and make sure that there is a check mark by Editor.

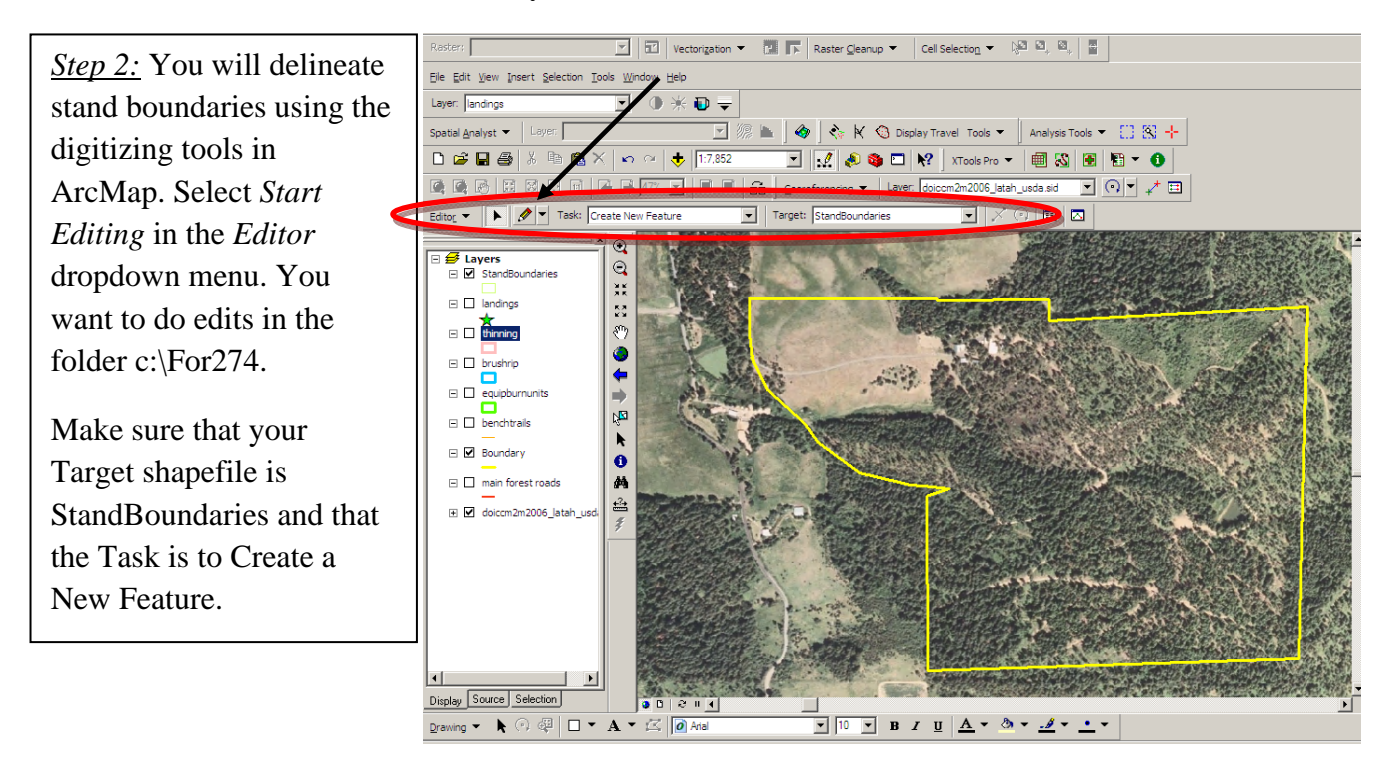

*Step 3:* Click on the PEN and begin drawing the boundary for the first stand. Click along the edge of the stand – when you have digitized al the way around the stand, double-click to end the polygon.

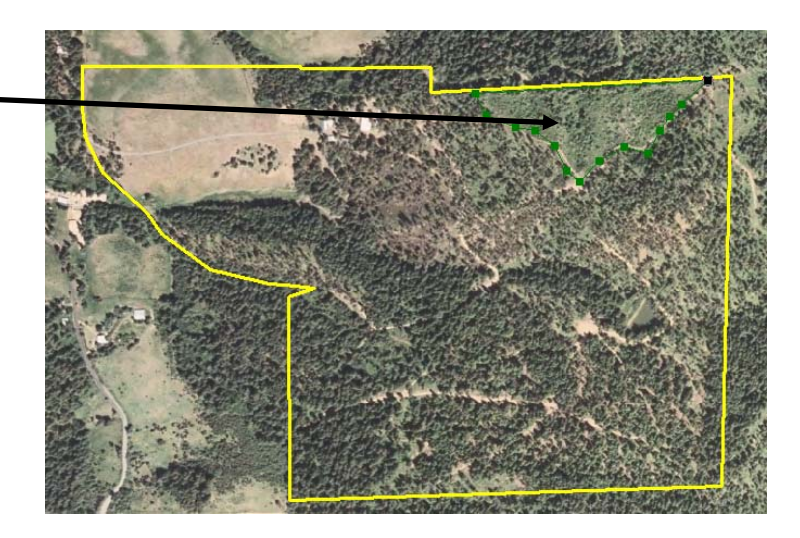

*Step 4:* Before you start digitizing the next polygon adjacent to the first polygon, change the Task on the Editor toolbar to *Auto-complete Polygon*. You have to do this to make sure that adjacent polygons (stands) share a common boundary. Start digitizing the next polygon – make sure that you start a little bit inside the first polygon. Digitize around the stand and end the second stand by double-clicking inside the first stand and the finish location. Continue to add stands, there should be 5 or 6 stands within the study area.

When you are finished, select Save Edits in the Editor toolbar and then Stop Editing.

## **Calculate stand area**

*Step 5:* Open the attribute table for the StandBoundary file (right-click and select Open Attribute Table). You will see that there is a record (row) for each stand but the area is not calculated. Close the table.

*Step 6:* Use Xtools to calculate the area for each stand. To do this, select Table Operations in the Xtools drop-down menu. Then select *Calculate area, length…..*

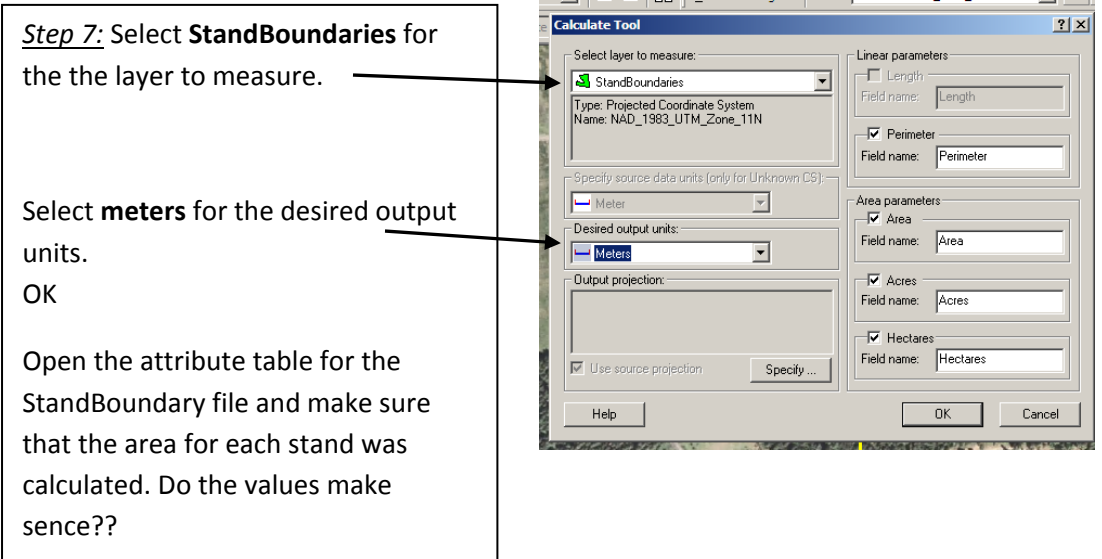

### **Generate random point sample**

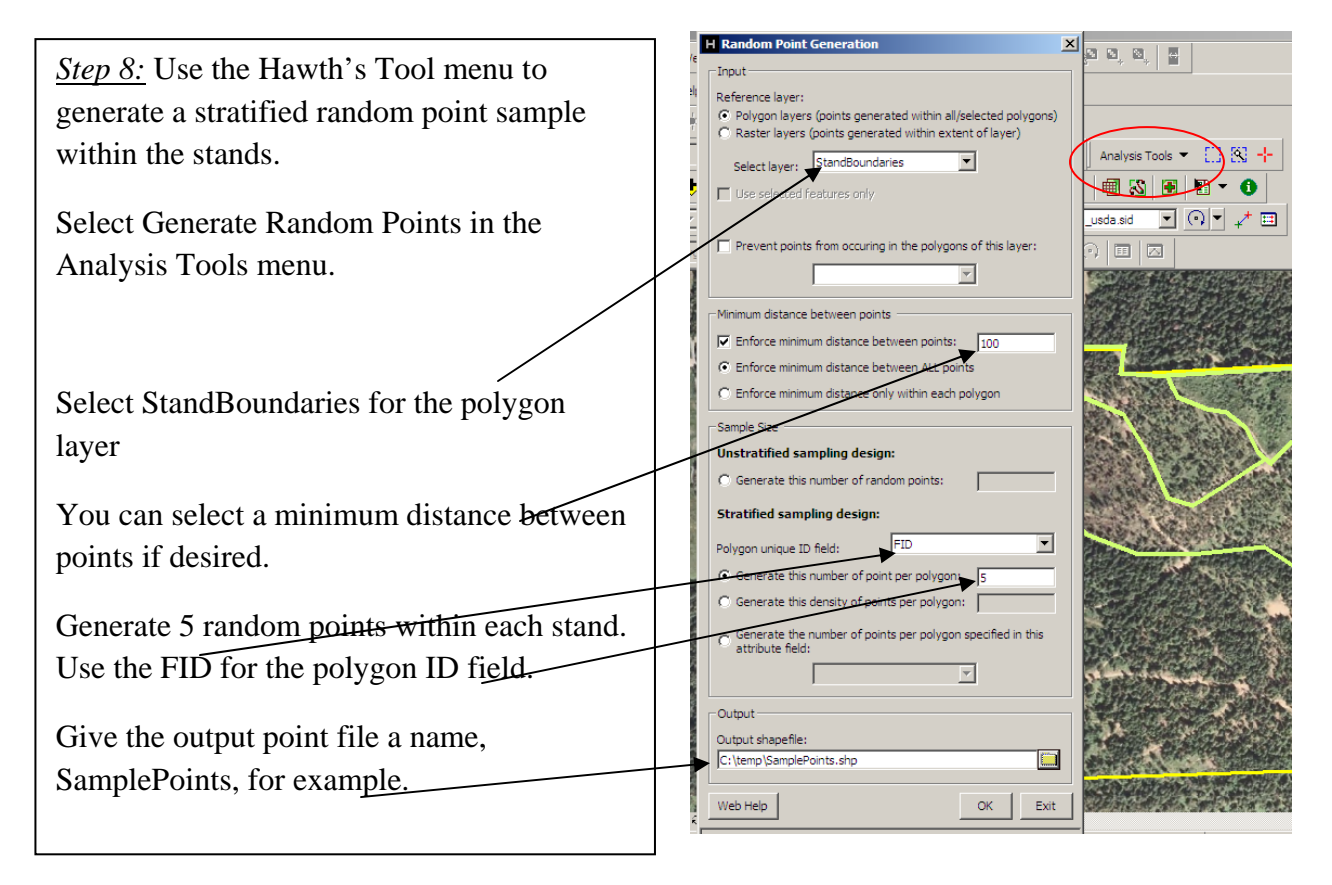

## **Add XY coordinates to the sampling points**

*Step 9:* Use Xtools to add the X and Y coordinate to the sample point table. The coordinates will be in the UTM coordinate system, NAD83 datum. To do this, select Table Operations in the Xtools drop-down menu. Then select *Add XY Coordinates.* Make sure that you are adding the coordinates to the SamplePoint file.

*Step 10:* Open the SamplePoint file to make sure that the XY coordinates are indeed added.